# **Authorize.Net Mobile Application**

**Version 3.6 for iOS and Android**

**User Guide**

September 2018

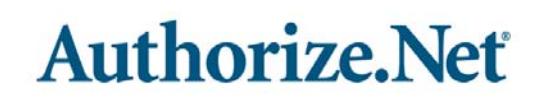

Authorize.Net Developer Support [https://developer.authorize.net](http://developer.authorize.net) Authorize.Net LLC 082007 Ver.2.0

Authorize.Net LLC ("Authorize.Net") has made efforts to ensure the accuracy and completeness of the information in this document. However, Authorize.Net disclaims all representations, warranties and conditions, whether express or implied, arising by statute, operation of law, usage of trade, course of dealing or otherwise, with respect to the information contained herein. Authorize.Net assumes no liability to any party for any loss or damage, whether direct, indirect, incidental, consequential, special or exemplary, with respect to (a) the information; and/or (b) the evaluation, application or use of any product or service described herein.

Authorize.Net disclaims any and all representation that its products or services do not infringe upon any existing or future intellectual property rights. Authorize.Net owns and retains all right, title and interest in and to the Authorize.Net intellectual property, including without limitation, its patents, marks, copyrights and technology associated with the Authorize.Net services. No title or ownership of any of the foregoing is granted or otherwise transferred hereunder. Authorize.Net reserves the right to make changes to any information herein without further notice.

#### **Authorize.Net Trademarks**

Advanced Fraud Detection Suite™ Authorize.Net® Authorize.Net Your Gateway to IP Transactions™ Authorize.Net Verified Merchant Seal™ Automated Recurring Billing™ eCheck.Net®

# **Authorize, Net**

# **[Contents](#page-5-0)**

#### **[Recent Revisions to This Guide](#page-5-1) 6**

#### **[About This Guide](#page-6-0) 7**

[Audience and Purpose](#page-6-1) **7** [Conventions](#page-6-2) **7** [Note and Important Statements](#page-6-3) **7** [Text and Command Conventions](#page-6-4) **7** [Customer Support](#page-7-0) **8**

#### **[Chapter 1](#page-8-0) [Introduction](#page-8-1) 9**

[What's New?](#page-8-2) **9** [Hardware Support](#page-8-3) **9** [Mobile Devices](#page-8-4) **9** [Compatible Card Readers](#page-8-5) **9** [For More Information](#page-9-0) **10** [Feedback](#page-9-1) **10**

#### **[Chapter 2](#page-10-0) [Setting Up](#page-10-1) 11**

[Reviewing Payment Form Settings](#page-10-2) **11** [Configuring Address Verification Service \(AVS\) Settings](#page-11-0) **12** [Updating Business Information](#page-11-1) **12** [Managing Mobile Devices](#page-12-0) **13** [Downloading and Launching the Authorize.Net Mobile Application](#page-12-1) **13** [Accepting Terms and Conditions](#page-12-2) **13** [Logging In to Your Account](#page-13-0) **14** [Using a Sandbox Account](#page-13-1) **14** [Allowed Special Characters](#page-13-2) **14** [Using the Tutorial](#page-13-3) **14** [Updating Your Card Reader](#page-13-4) **14** [Using the Menu Button](#page-14-0) **15**

[Setting Up the Application](#page-14-1) **15** [Card Readers](#page-14-2) **15** [Connect](#page-14-3) **15** [Updates](#page-15-0) **16** [Check Reader Update on Login](#page-15-1) **16** [Catalog Management](#page-16-0) **17** [Tax Types](#page-16-1) **17** [Sales Departments](#page-16-2) **17** [Sales Categories](#page-16-3) **17** [Sales Items](#page-17-0) **18** [Set Default Landing View](#page-18-0) **19** [Using the Template](#page-19-0) **20** [Transaction Settings](#page-20-0) **21** [Default Sales Tax](#page-20-1) **21** [Receipts](#page-20-2) **21** [Signature](#page-21-0) **22** [Tipping](#page-21-1) **22** [Shipping](#page-21-2) **22** [Merchant Info](#page-22-0) **23** [About](#page-22-1) **23**

#### **[Chapter 3](#page-23-0) [Transactions](#page-23-1) 24**

[The Transaction Page](#page-23-2) **24** [Quick Add](#page-24-0) **25** [Categories](#page-25-0) **26** [All Items](#page-25-1) **26** [Checking Out With a Card Reader](#page-26-0) **27** [Checking Out Without a Card Reader](#page-27-0) **28** [Transaction Summary](#page-28-0) **29** [Logging Out of the Authorize.Net Mobile Application](#page-28-1) **29** [Response Reason Codes](#page-28-2) **29**

#### **[Chapter 4](#page-29-0) [Transaction History](#page-29-1) 30**

[Enabling the Transaction Details API](#page-29-2) **30** [Viewing Transaction History](#page-29-3) **30** [Searching Transactions](#page-30-0) **31**

**[Appendix A](#page-31-0) [Android Audio Considerations](#page-31-1) 32** [Phone Audio Settings](#page-31-2) **32** [Audio Warning](#page-31-3) **32**

[Method 1 - Warning Opens Automatically](#page-32-0) **33** [Method 2 - Warning Opens in Setting When User Changes Volume](#page-32-1) **33** [Method 3 - Warning When Opening a Music or Video App](#page-32-2) **33** [Method 4 - Warning When User Maximizes Volume](#page-32-3) **33**

**[Appendix B](#page-33-0) [Supported Printers](#page-33-1) 34**

# <span id="page-5-1"></span><span id="page-5-0"></span>Recent Revisions to This Guide

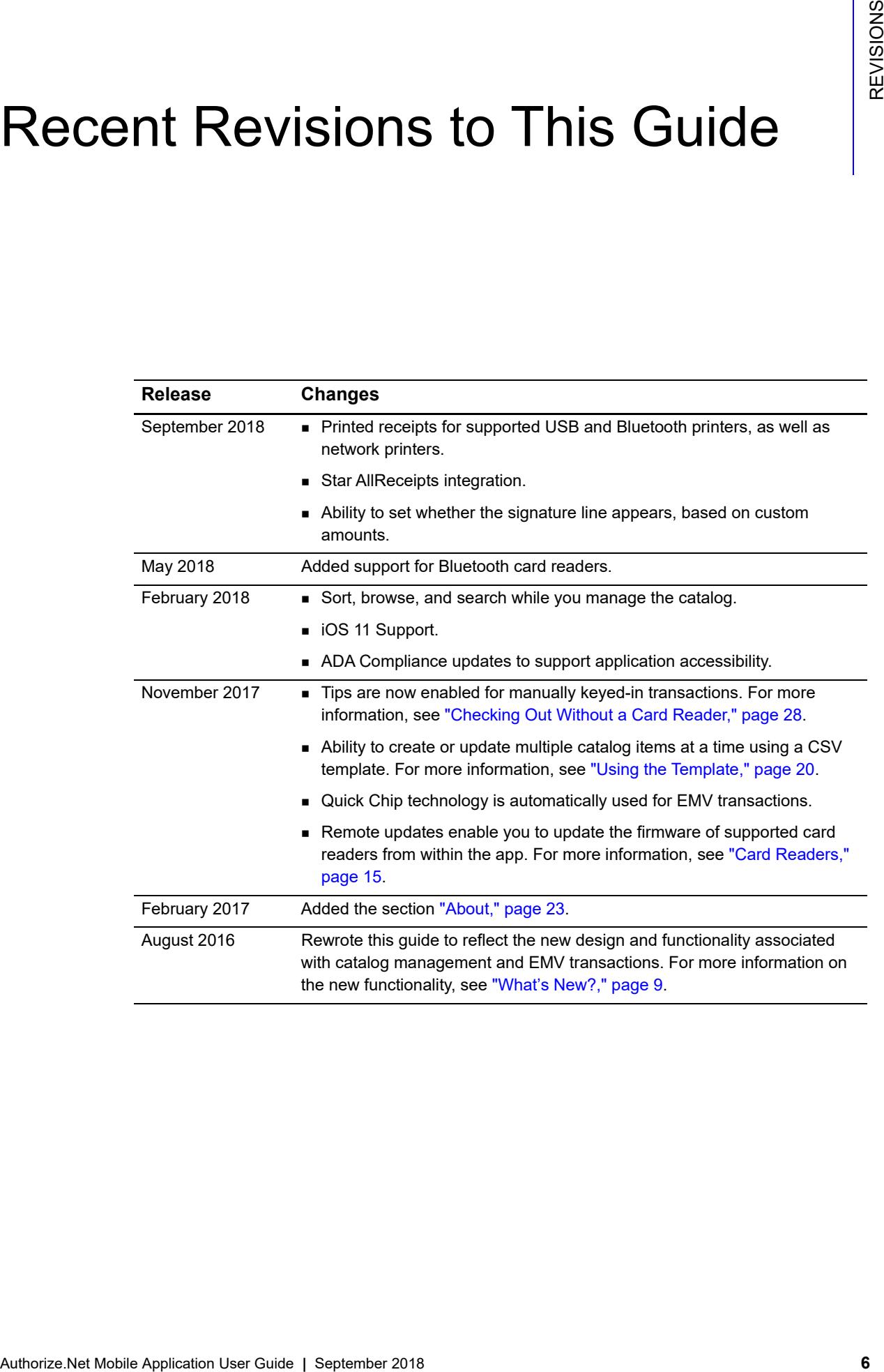

# <span id="page-6-0"></span>About This Guide

# <span id="page-6-1"></span>**Audience and Purpose**

This guide is written for merchants who use the Authorize.Net mobile application to process transactions. Some operations require administrator privileges in the Authorize.Net Merchant Interface.

# <span id="page-6-2"></span>**Conventions**

# <span id="page-6-3"></span>**Note and Important Statements**

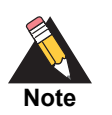

A *Note* contains helpful suggestions or references to material not contained in the document.

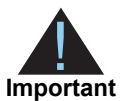

An *Important* statement contains information essential to successfully completing a task or learning a concept.

# <span id="page-6-4"></span>**Text and Command Conventions**

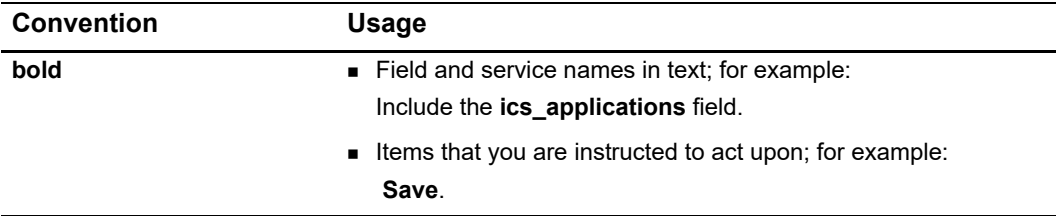

# <span id="page-7-0"></span>**Customer Support**

For support information about any Authorize.Net service, visit the Support Center: <https://support.authorize.net/>

# example: the contraction of the contraction of  $\frac{d}{dt}$

<span id="page-8-0"></span>The Authorize.Net Mobile Application enables Authorize.Net merchants to easily and securely accept payment from customers.

# <span id="page-8-6"></span><span id="page-8-2"></span>**What's New?**

- Printed receipts for supported USB and Bluetooth printers, as well as network printers.
- Star AllReceipts integration.
- Ability to set whether the signature line appears, based on custom amounts.

# <span id="page-8-3"></span>**Hardware Support**

#### <span id="page-8-4"></span>**Mobile Devices**

- The Authorize.Net Mobile Application for Android supports devices running Android 5.0 or later, with connectivity from a wireless carrier or Wi-Fi provider.
- <span id="page-8-1"></span>The Authorize.Net Metallo Application onables Authorize.Net merchants to easily and<br>securely except payment from outstment.<br> **What's New?**<br>
Pinked metallo for supported USB and Deschwite printers, as well as metacork print The Authorize.Net Mobile Application for iOS supports devices running Apple iOS 9.0 or later, with connectivity from a wireless carrier or Wi-Fi provider.

## <span id="page-8-5"></span>**Compatible Card Readers**

Supported mobile card readers may be purchased through our partner POS Portal. For more information, visi[t https://partner.posportal.com/authorizenet/auth/.](https://partner.posportal.com/authorizenet/auth/)

# <span id="page-9-0"></span>**For More Information**

For more information about this product, including availability, pricing, and transaction rates, contact your merchant bank and your Authorize.Net sales contact.

Also, see our [EMV FAQs page.](https://support.authorize.net/s/article/Merchant-EMV-Chip-FAQs)

# <span id="page-9-1"></span>**Feedback**

If you have any comments or suggestions about the Authorize.Net Mobile Application, please contact feedback@authorize.net.

If you have any comments or suggestions about this document, please contact documentation@authorize.net.

# **Setting Up**

<span id="page-10-0"></span>Before downloading the app, you should review settings in the Authorize.Net Merchant Interface which might affect your processing.

After you complete the tasks in the Merchant Interface and download and install the app, you can use the app's Settings page to set up your payment options - see [Using the Menu](#page-14-0)  [Button.](#page-14-0)

# <span id="page-10-2"></span>**Reviewing Payment Form Settings**

<span id="page-10-1"></span>Setting Up<br>
Setting Up<br>
Setting a complete the space you should review settings in the Authorize.Net Mothest<br>
Interior downloading the sape you about any particular is the Authorize.Net Mothest<br>
After you complete the stat The Payment Form settings in the Merchant Interface enable you to specify certain fields as being required when transactions are submitted to Authorize.Net. Because the fields passed to Authorize.Net from the Authorize.Net Mobile Application are already defined, you may experience transaction errors (Reason Response Code 33) if you have other fields selected as required in the Payment Form settings. To prevent these errors, log in to the Merchant Interface and review the Payment Form settings.

#### **To review payment form settings:**

- **S[t](https://account.authorize.net/)ep 1** Log in to your account at https://account.authorize.net.
- **Step 2** From the main toolbar, click **Account**.
- **Step 3** Under Transaction Format Settings, click **Payment Form**.
- **Step 4** Click **Form Fields.**
- **Step 5** Uncheck all selected fields in the Required column.
- **Step 6** Click **Submit.**

Changes made to the Payment Form settings will affect any software solution that posts transactions using the Authorize.Net API. Contact your developer to ensure that other solutions are not adversely affected by these changes.

# <span id="page-11-0"></span>**Configuring Address Verification Service (AVS) Settings**

AVS helps detect suspicious payment card transactions. It compares the billing address provided by the cardholder with the billing address on file at the payment card issuing bank. A transaction is accepted or rejected based on your AVS settings in the Merchant Interface. When a transaction is rejected, the application displays a status of Declined.

#### **To configure your AVS settings:**

- **Step 1** [Log in to the Merchant Interface at h](https://account.authorize.net/)ttps://account.authorize.net/.
- **Step 2** From the main toolbar, click **Account**.
- **Step 3** Select **Settings**.
- **Step 4** In the Security Settings section, click **Address Verification Service**.
- **Step 5** Check the AVS codes for which the payment gateway should reject transactions.
- **Step 6** Click **Submit**.

Changes made to the AVS settings will affect any transaction submitted using the Authorize.Net API. Contact your developer to ensure that other solutions are not adversely affected by these changes.

# <span id="page-11-1"></span>**Updating Business Information**

To edit your business information, you must log in to the Authorize.Net Merchant Interface. If you have not entered merchant information in the app, the receipt will use the information entered in this section. If merchant information is entered in the app, the information in the app takes precedence.

#### **To update your business information:**

- **Step 1** [Log in to the Merchant Interface at h](https://account.authorize.net/)ttps://account.authorize.net/.
- **Step 2** In the main toolbar, click **Account**.
- **Step 3** In the left menu, click **Merchant Profile**.
- **Step 4** Click **Edit Business Information**.
- **Step 5** Update your business information as needed by editing the provided text fields and dropdown menus.
- **Step 6** Click **Submit**.

# <span id="page-12-0"></span>**Managing Mobile Devices**

Using the Authorize.Net Merchant Interface, an account administrator can enable, disable, or delete mobile devices from an account.

#### **To manage mobile devices:**

- **Step 1** [Log in to the Merchant Interface at h](https://account.authorize.net)ttps://account.authorize.net.
- **Step 2** Navigate to **Account > Settings > Security Settings > General Security Settings > Mobile Device Management**.
- **Step 3** Select a device in the Device ID column.
- **Step 4** Click one of the following options: Enable Device, Disable Device, or Delete Device.

# <span id="page-12-1"></span>**Downloading and Launching the Authorize.Net Mobile Application**

You can download the Authorize.Net Mobile Application from Google Play (Android), Apple's App Store or iTunes (iOS), by searching for Authorize.Net. Once the application is finished downloading, it will be in the Applications menu on your home screen.

#### <span id="page-12-2"></span>**Accepting Terms and Conditions**

The first time you launch the Authorize.Net Mobile Application on your mobile device, you are prompted to accept the Terms and Conditions specific to the Authorize.Net Mobile Application. You will continue to be subject to your existing Authorize.Net Payment Gateway Merchant Service Agreement.

# <span id="page-13-0"></span>**Logging In to Your Account**

After you accept the Terms and Conditions, the login page appears. Enter your Merchant Interface credentials, choose whether to use a sandbox account, and tap Log In. You can set the slider to Remember Me so that your credentials are saved.

#### <span id="page-13-1"></span>**Using a Sandbox Account**

We recommend that you test your implementation using your sandbox account before processing live transactions. Tap the **Use Sandbox Account** slider on the login page.

If you do not have a sandbox account, tap the **Create Sandbox Account** link.

#### <span id="page-13-2"></span>**Allowed Special Characters**

The following table shows which special characters are allowed, and for which fields.

| <b>Special</b><br><b>Character</b> | Login ID | <b>Password</b> | <b>Name</b> | Email |
|------------------------------------|----------|-----------------|-------------|-------|
| &                                  | No       | No              | Yes         | No    |
| $\%$                               | Yes      | Yes             | Yes         | No    |
| - (Hyphen)                         | Yes      | Yes             | Yes         | Yes   |
| (Underscore)                       | Yes      | Yes             | Yes         | Yes   |
| #                                  | Yes      | Yes             | Yes         | No    |

**Table 1 Allowed Special Characters**

## <span id="page-13-3"></span>**Using the Tutorial**

The first time you log in to the app, a tutorial is displayed. You can swipe right to view all the tutorial panes. On each pane, you can choose Try Now to try the functionality for that pane, or you can choose Skip to go into the setup.

# <span id="page-13-4"></span>**Updating Your Card Reader**

The first time you log in to the app, it will attempt to update your card reader's firmware. You can skip this step by tapping **Skip** or check for an update by tapping **Check Now**.

# <span id="page-14-0"></span>**Using the Menu Button**

To access the app menu, tap the Menu button in the upper-left corner. The button resembles three horizontal bars. Tapping the Menu button brings up the app menu.

#### **Menu Button**

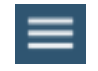

Options in the app menu include:

- Current Transaction—see ["Transactions," page 24](#page-23-3) for more information.
- Transaction History—see ["Transaction History," page 30](#page-29-4) more information.
- Settings—see ["Setting Up the Application," page 15](#page-14-1) more information.
- Customer Support
- User Guide
- **EXECUTE:** Terms and Conditions
- **Tutorial**
- Logout

# <span id="page-14-1"></span>**Setting Up the Application**

When you log in for the first time, you are given the choice to update settings or accept payments. We recommend that you update your settings before accepting payments. You can also navigate to the Settings page at any time by tapping the **Menu** button and choosing **Settings**.

#### <span id="page-14-4"></span><span id="page-14-2"></span>**Card Readers**

Options for connecting and configuring a card reader are found here.

#### <span id="page-14-3"></span>**Connect**

#### **To connect a Bluetooth reader:**

- **Step 1** Turn the reader on.
- **Step 2** Pair the reader through your device's Settings menu.
- **Step 3** In the POS app, tap **Connect** if you are using Android and the radial button if you are using iOS.
- **Step 4** Tap **BT Connection**.
- **Step 5** Choose your card reader by tapping the radial button next to it.
- **Step 6** If your account can process EMV transactions set the reader to **Chip**.
- **Step 7** Tap **Connect**.

#### **To connect an audio jack reader:**

- **Step 1** Turn the reader on.
- **Step 2** Pair the reader through your device's Settings menu.
- **Step 3** In the POS app, tap **Connect** if you are using Android and the radial button if you are using iOS.
- **Step 4** Tap **Audio Jack**.
- **Step 5** Choose your card reader by tapping the radial button next to it.
- **Step 6** If your account can process EMV transactions set the reader to **Chip**.
- **Step 7** Tap **Connect**.

#### <span id="page-15-0"></span>**Updates**

To update the card reader's firmware, tap **Card Reader Updates** and then tap **Check For Updates**. Please allow up to 15 minutes for the card reader to check for updates, and to download and install them to the reader.

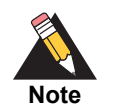

Updates are only available for BBPOS Chipper 2X/Anywhere Commerce Walker C2X readers.

#### <span id="page-15-1"></span>**Check Reader Update on Login**

When this box is checked, the application will check for reader updates each time it starts.

#### <span id="page-16-0"></span>**Catalog Management**

The POS Setup page contains several important options that enable you to add departments, categories, and items.

#### <span id="page-16-1"></span>**Tax Types**

This feature enables you to create specific tax types that can be selected at checkout.

#### **To add a tax type:**

- **Step 1** Tap **+ Add Tax Type**. The Add Tax Type page displays.
- **Step 2** Tap the **Tax Type** field and enter a name for the tax type.
- **Step 3** To modify an existing tax type, tap **Base Tax (Optional)** and select the existing tax type.
- **Step 4** Tap **Tax Rate Name** and enter a name for the tax rate.
- **Step 5** Tap the **Rate (%)** field and enter the tax rate percentage.
- **Step 6** Tap **Save** to return to the Tax Types page.

#### <span id="page-16-2"></span>**Sales Departments**

This feature enables you to add sales departments. For example a sales department might be *Electronics*. Departments can contain categories, making them the top level of the hierarchy.

#### **To add a sales department:**

- **Step 1** Tap **+ Add Department**. The Add New Department page displays.
- **Step 2** Tap **Department Name** and enter a name for the department.
- **Step 3** Tap **Select Tax Type** to select a tax type. If no tax type exists, you can add one from the POS Setup page.
- **Step 4** Tap **Save** to return to the Sales Department page.

#### <span id="page-16-3"></span>**Sales Categories**

This feature enables you to create sales categories, which can be contained within a sales department. For example, within the *Electronics* sales department, you can create a *Television* category.

#### **Sorting Categories**

You can sort through existing categories by using three sorting options, all of which can be found at the top of the screen next to Sales Categories List:

**Search**— To search for a particular category by its name, tap the magnifying glass icon to bring up the search field. Enter the category name or a keyword. Matches will automatically be shown and you can tap one to select it.

**Grid View**—Tap the grid icon to display multiple categories per row.

**List View**—Tap the List icon to display one category per row.

#### **Creating Categories**

#### **To create a sales category:**

- **Step 1** Tap **Category Name** and enter the name of the category.
- **Step 2** Tap **Upload Images** to add an image associated with this category. The image will be scaled to fit your device. The minimum size is 50kb and the maximum is 5MB. Most popular image types are accepted, including JPG, PNG, and BMP.
- **Step 3** Tap **Select Department** to select an existing sales department. If no sales department exists, you can create one from the POS Setup page.
- **Step 4** Tap **Select Tax Type** to select a tax type. If no tax type exists, you can add one from the POS Setup page.
- **Step 5** Tap **Save** to return to the Sales Categories page.

#### <span id="page-17-0"></span>**Sales Items**

This feature enables you to create specific sales items that can be contained within a sales category. For example, within the *Television* sales category, you could create an item called *50-inch 4K Display*.

#### **Sorting Items**

You can sort through existing items by using three sorting options, all of which can be found at the top of the screen next to Sales Items List:

**Search**— To search for a particular item by its name, tap the magnifying glass icon to bring up the search field. Enter the item name or a keyword. Matches will automatically be shown and you can tap one to select it.

**Grid View**—Tap the grid icon to display multiple items per row.

**List View**—Tap the List icon to display one item per row.

#### **Creating Sales Items**

When you tap **Add Sale Item** in the Sales Items screen of the POS setting, you are given two options:

- To add a single item using the app, tap **Add One**.
- To use a template for creating more than one item at a time, tap Use Template.

#### **To create one sales item using the app:**

- **Step 1** Tap **+ Sales Item**. The Add Sales Item page displays.
- **Step 2** Tap **Item Name** and add a name for the item.
- **Step 3** Tap **Item ID** and add the ID number for this item.
- **Step 4** Tap **UPC** and add the Universal Product Number for this item.
- **Step 5** Adjust the **Available** slider to show whether this item is in stock.
- **Step 6** Tap **Upload Image** to upload an image associated with this item. The image will be scaled to fit your device. The minimum size is 50kb and the maximum is 5MB. Most popular image types are accepted, including JPG, PNG, and BMP.
- **Step 7** Tap **Retail Price** and enter the pre-tax price of the item.
- **Step 8** Tap **Select Category** to select an existing sales category. If no sales category exists, you can create one from the POS Setup page.
- **Step 9** Tap **Select Tax Type** to select a tax type. If no tax type exists, you can add one from the POS Setup page.

#### <span id="page-18-0"></span>**Set Default Landing View**

To configure the app to open to a particular area each time you log in, select one of the following:

- Quick Add
- **Categories**
- All Items

#### <span id="page-19-1"></span><span id="page-19-0"></span>**Using the Template**

The bulk item upload feature enables you to upload multiple items at once by adding them to a spreadsheet application and uploading the spreadsheet to the app. Tapping the Bulk Upload link in the Settings page brings up the Bulk Upload page. You must first create your catalog.

#### **Catalog Creation Workflow**

Before creating items using a template, you must first use the app to manually create any categories, departments, and taxes that the items will use. Use the following workflow:

- **1** Tax Types
- **2** Sales Departments
- **3** Sales Categories

After these catalog items are complete, you can begin the bulk upload process, in which the catalog elements that you created are put into a CSV file that you can open with a spreadsheet application.

#### **To use the template to create multiple items:**

**Step 1** Tap **Step 1** and then tap **Export**.

The app exports all your catalog elements to a CSV file on your device.

**Step 2** Transfer the file to your computer and add items to it according to the following table.

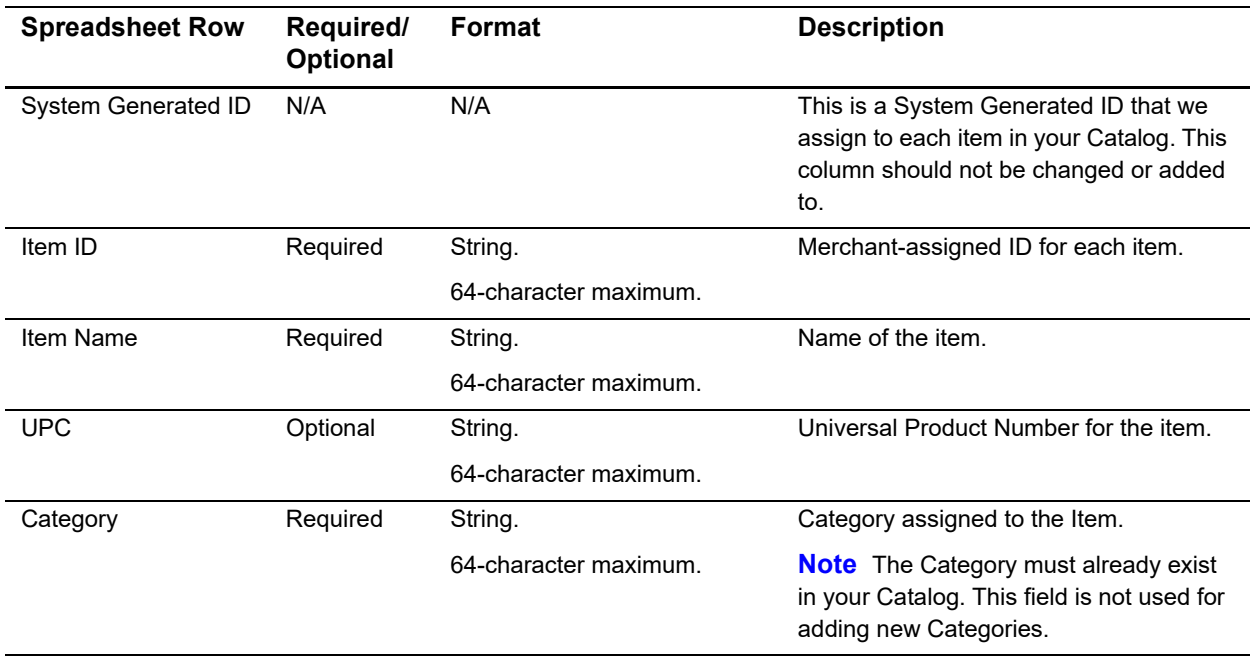

#### **Table 2 Spreadsheet Data**

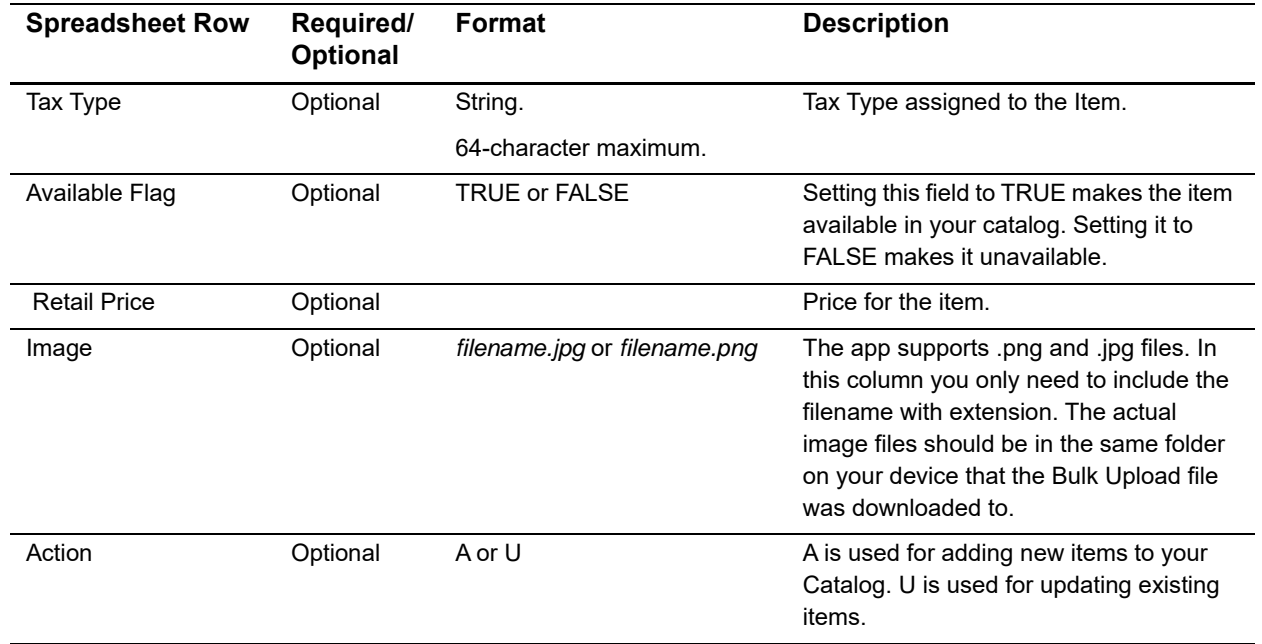

#### **Table 2 Spreadsheet Data (Continued)**

When you finish, tap the **Step Completed** button.

- **Step 3** Tap **Select Your File** and select the updated CSV file from your device. Then tap **Upload**. A confirmation page appears.
- **Step 4** Tap **Start Import**.

## <span id="page-20-0"></span>**Transaction Settings**

The following settings apply to payment transactions.

#### <span id="page-20-1"></span>**Default Sales Tax**

Tap the slider to enable the sales tax feature. Then tap Default Sales Tax to set the default sales tax rate for payment transactions. Use the number dials to select the default sales tax percentage. When you are finished, tap **OK** to return to the Settings page.

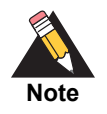

The Default Sales Tax applies to Quick Add Items only. Catalog items are taxed at rates assigned in the POS Setup section.

#### <span id="page-20-2"></span>**Receipts**

This section of Settings provides you with variety of options for printing receipts. For a list of supported Bluetooth and USB printers, see ["Supported Printers," page 34](#page-33-2).

#### **BT Printer**

To connect a Bluetooth printer to the app, first verify that the printer is on and Bluetooth is enabled for your device. Pair the printer in your device's **Settings** menu. Then tap the **BT Printer** option.

#### **USB Printer**

To connect a USB printer to the app, first verify that the printer is connected to your device by a USB cable. Then tap the **USB Printer** option.

#### **Other Printer**

To a connect a network printer, tap the **Other Printer** option and select a print service. Cloud Print and Default Print Service are included in the app. You can also tap **+ Add service** to select a service from a list.

#### **Auto Print Receipts**

Enable this setting to print receipts automatically.

#### **Star Cloud Services**

The app supports the Star AllReceipts service, which is a customer digital convenience and merchant loyalty opportunity program. Tap the **Star Cloud Services** option to enable it. The Cloud Services menu appears. Enter a username and password and tap **Register**.

#### <span id="page-21-0"></span>**Signature**

If you choose to enable the Signature option during checkout, you can specify an amount that triggers the signature. To set a custom amount, tap the **For purchase > 0** link in the Signature section and enter the amount that will trigger the signature during checkout.

#### <span id="page-21-1"></span>**Tipping**

Tap the slider to enable the tipping feature in the transaction page.

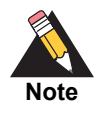

When tipping is enabled, a signature is always required. Keep this requirement in mind when adjusting the Skip Signature option later in the Settings page.

#### <span id="page-21-2"></span>**Shipping**

Tap the slider to enable a shipping option during checkout. Doing so enables you to add shipping address information at the Transaction page. Shipping information includes:

- First name
- Last name
- Address one
- Address two
- **n** City
- **state**
- ZIP code
- **Phone number**

## <span id="page-22-0"></span>**Merchant Info**

Enter the following information about the merchant.

- **Business name**
- **Address**
- **n** City
- **state**
- ZIP code
- **Phone number**
- **Email address**

## <span id="page-22-2"></span><span id="page-22-1"></span>**About**

This section shows the version of the app and the date it was last updated.

# Transactions

<span id="page-23-3"></span><span id="page-23-1"></span>Training and the proposition of the material control of the control of the Chapter State State State State Application User Guide Application User Guide Application User Guide Application User Guide Application User Guide To take a payment from a customer, use the Transaction page. To display a transaction, tap the menu button and then tap **Current Transaction**.

# <span id="page-23-2"></span><span id="page-23-0"></span>**The Transaction Page**

There are three tabs at the top of the Transaction page which enable you to add items to the order:

- Quick Add—You can use this page to add items that are not defined in the Manage console by typing in their name, amount, and other order information.
- Categories—Select items from a hierarchy of categories.
- All Items—A list of all items that are defined in the Manage console.

## <span id="page-24-0"></span>**Quick Add**

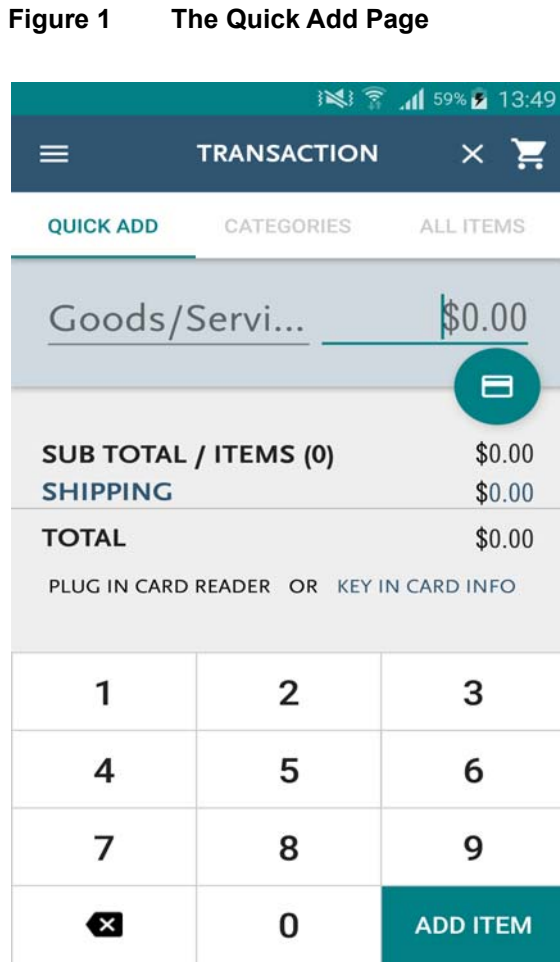

#### **To quick-add an item:**

- **Step 1** Tab the **Quick Add** tab to display the Quick Add page.
- **Step 2** Tap the **Goods/Services** field to enter the name of the item. If a name is not entered here, the item is recorded as *Goods/Services*.
- **Step 3** Enter a price in the **\$0.00** field.
- **Step 4** If you enabled sales tax and you did not set a default, or you want to use a tax rate different from the default, tap the **Sales Tax** field and enter the tax rate.
- **Step 5** If you enabled shipping in the Settings page, tap the **Shipping** field and enter the shipping charge and the customer's shipping information.
- **Step 6** Tap the **Add Item** button in the bottom-right corner of the Transaction page. The item is added to the order and the shopping cart icon in the upper-right corner shows the number of items for this order.
- **Step 7** Repeat steps 1-6 to quick-add more items.

#### <span id="page-25-0"></span>**Categories**

The categories tab contains a hierarchy of categories selected from the Management page.

#### **To select an item from a category:**

- **Step 1** Tap the **Categories** tab to display the Categories page.
- **Step 2** Tap a category from which to select an item.
	- You can select an item by tapping it. Each time you tap it, an additional item will be added to the order.
	- Tap the plus (+) icon next to the item to add a single item.
		- Tap the plus (+) sign again to display the item quantity pop-up window. Choose the number of items, either by tapping the plus (+) or minus (-) icons, or by tapping the quantity and typing the number directly. Then choose either **Update** or **Remove All**.
- **Step 3** Repeat steps 1-3 to add additional items from categories.

#### <span id="page-25-1"></span>**All Items**

This tab contains all items that have been created in the Management page.

#### **To select an item from the All Items page:**

- **Step 1** Tap the **All Items** tab to display the All Items page. All items from every category are displayed.
- **Step 2** Select an item in one of several ways:
	- You can select an item by tapping it. Each time you tap it, an additional item will be added to the order.
	- Tap the plus (+) icon next to the item to add a single item.
		- Tap the plus (+) sign again to display the item quantity pop-up window. Choose the number of items, either by tapping the plus (+) or minus (-) icons, or by tapping

the quantity and typing the number directly. Then choose either **Update** or **Remove All**.

**Step 3** Repeat steps 1 and 2 to add additional items from categories.

# <span id="page-26-0"></span>**Checking Out With a Card Reader**

When you are finished adding items to the order, you can tap the card swipe icon to check out with a card reader. Alternatively, you can review the order before checking out. To review, tap the shopping cart icon in the upper-right corner of the app to display all selected items. Review the items and either the back arrow to return to the transaction, or tap **Checkout** to continue to the checkout page.

The checkout page displays the amount of the transaction.

#### **To pay by credit card using a card reader:**

- **Step 1** Turn on and connect the card reader. For more information on setting up the card reader, see [Card Readers, page 15.](#page-14-4)
- **Step 2** Insert the smart-chip card into the slot or swipe the card's magnetic strip. See the card reader's documentation for more information about this process.
- **Step 3** If tips are enabled, the customer chooses a tip option. For more information about tips, see ["Transaction Summary," page 29](#page-28-0).
- **Step 4** Unless you enabled Skip Signature in the Setting page, have the customer sign their name.
- **Step 5** Tap **Authorize**. Do not remove the card or reader while the amount is authorizing. After authorization is complete, the Transaction Summary screen displays.

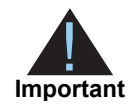

Do not reduce or mute the volume while the card reader is plugged in to the headphone jack. The reader draws power from your device's headphone jack. When you plug in the reader, your device's volume is automatically set to maximum. If you manually decrease or mute the volume level while the reader is plugged in, the reader might not have enough power to read credit card data, and you will receive an error.

If you are using Android device, see ["Android Audio Considerations,"](#page-31-4)  [page 32](#page-31-4).

## <span id="page-27-1"></span><span id="page-27-0"></span>**Checking Out Without a Card Reader**

Without a card reader plugged in, you can either key in credit card information manually, or have the customer pay by cash.

#### **To manually enter credit card information:**

- **Step 1** Tap **Key In Card Info**.
- **Step 2** Tap the **Card Number** field and enter the valid credit card number.
- **Step 3** Tap the **MM/YY** field and enter the card's valid expiration date in the format MM/YY.
- **Step 4** Tap the **ZIP** field to enter the ZIP code that is associated with the card.
- **Step 5** Tap the **Charge** button. The Authorize page appears.
- **Step 6** If you enabled tips in the Settings page, tap the Tip field and have the customer enter a tip amount.
- **Step 7** Unless you enabled Skip Signature in the Settings page, have the customer enter their signature.
- **Step 8** Tap **Authorize**. After authorization is complete, the Transaction Summary screen displays.

#### **To pay with cash:**

**Step 1** Tap **Key In Card Info**.

**Step 2** Tap the **Cash** tab.

- To enter an exact amount, tap the **Cash Tendered** field.
- To enter individual bills, tap the number of the denomination for each bill.
- To simple accept the full transaction amount, tap **Exact Amount**.

**Step 3** Tap **Accept Cash**.

# <span id="page-28-0"></span>**Transaction Summary**

After the transaction is successfully submitted, the Transaction Summary page displays. A Transaction ID is provided and the customer's receipt is shown. To email the receipt to the customer, tap the **Email** field and enter their valid email address. The receipt is sent but is not stored on your device. To begin a new transaction, tap **New Transaction**.

#### <span id="page-28-1"></span>**Logging Out of the Authorize.Net Mobile Application**

To log out of the application, tap to the Options button, tap **Log Out**, and then confirm that you want to log out.

If the application is idle for 30-minutes, the next action prompts the user to log in. This also happens after every 8-hour interval.

# <span id="page-28-2"></span>**Response Reason Codes**

Response Reason Codes may be displayed in parentheses within the Authorize.Net Mobile Application when an error occurs during processing. To view information associated with specific codes, use our Reason Response Code Tool:

[https://developer.authorize.net/api/reference/responseCodes.html](http://developer.authorize.net/api/reference/responseCodes.html)

# Transaction History

# <span id="page-29-4"></span><span id="page-29-1"></span><span id="page-29-0"></span>Transaction History<br> **Enabling the Transaction Details<br>
API**<br>
There you can view temperature intervalse the september 2018<br>
To conside the Transaction Details API:<br>
The principal management of the consideration Details API **Enabling the Transaction Details API**

<span id="page-29-2"></span>Before you can view transaction history from the application, you must enable transaction details in the Merchant Interface.

#### **To enable the Transaction Details API:**

- **Step 1** [Log in to your account at](https://account.authorize.net) https://account.authorize.net.
- **Step 2** Enter your login ID and password.
- **Step 3 Account**.
- **Step 4** Under Security Settings, **Transaction Details API**.
- **Step 5** Enter your secret answer.
- **Step 6 Enable Transaction Details API**.

The default setting of the Transaction Details API feature on the Merchant Interface is OFF, which prevents you from seeing the history of transactions made with the application or from accessing the void or refund functions for those transactions.

If you do not enable this feature, you cannot view transaction history on the application.

# <span id="page-29-3"></span>**Viewing Transaction History**

To view the transaction history, tap the **Menu** button and select **Transaction History**.

You can choose the following types of transactions:

- **Last Transaction**—this option is chosen by default and it displays the details of the last transaction processed by this device. You can refund the transaction by tapping the **Refund** button.
- **Unsettled Transactions**—this option displays purchases or refunds that are pending settlement. Tap a transaction to display its details. You can void an unsettled transaction from the detail page by tapping **Void**.
- **Settled Transactions**—this option displays purchases that have already settled as part of the standard Authorize.Net settlement process. Tap a transaction to view its details. You can refund a transaction from the details page by tapping **Refund**.
- **Voided Transactions**—this option displays voided transactions, which are defined as unsettled transactions that were cancelled before settlement. Tap a transaction to view its details.
- **Refunded Transactions**—this option displays those settled transactions that were refunded to the original card. Tap a transaction to view its details.
- **Cash Transactions**—This option displays transactions that were paid for by cash. Cash transactions are only stored on the device (not in the Merchant Interface), and only for 7 days.

# <span id="page-30-0"></span>**Searching Transactions**

You can search for specific transactions from the Transaction History page by tapping the Transaction ID field. Enter a valid Transaction ID, tap the magnifying glass icon, and the details for that transaction appear.

<span id="page-31-0"></span>

# Android Audio Android Audio

Credit card readers that plug into a mobile device draw power from the device's audio power, and they rely on that device's audio power being set to maximum in order to work properly. Various audio settings can interrupt this power.

# <span id="page-31-2"></span>**Phone Audio Settings**

When using an Android device, all audio permissions should be allowed.

All special audio settings should be off. This includes but is not limited to:

- Dolby
- MI Sound
- Beats Audio
- Boom Sound
- BesAudEnh
- DTS
- DAC

# <span id="page-31-3"></span>**Audio Warning**

<span id="page-31-4"></span><span id="page-31-1"></span>Android Audio<br>
Considerations and the project and published and the consideration in develop and the project and the project and the project and the project and the project and the project and the project and the project a A volume warning was added in Android versions 4.2 and newer that limits the maximum volume of sound. This may affect the communication between the Android device and your card reader. To ensure that the device can output high volume, the user must accept the warning. Most Android devices will show the warning automatically, but some devices will require the user to manually make this change. The user will be prompted to accept this warning after each reboot. The following methods can be used:

#### <span id="page-32-0"></span>**Method 1 - Warning Opens Automatically**

If the warning was not accepted before, it will show automatically when the first Controller command is called. You must accept the warning.

#### <span id="page-32-1"></span>**Method 2 - Warning Opens in Setting When User Changes Volume**

- **Step 1** Plug the card reader into the headphone jack.
- **Step 2** Open Settings in the App menu and choose Sound.
- **Step 3** Select "Music, video, games and other media", then maximize the volume.

#### <span id="page-32-2"></span>**Method 3 - Warning When Opening a Music or Video App**

- **Step 1** Plug the card reader into the headphone jack.
- **Step 2** Open the music or video app.
- **Step 3** Press volume-up button on the phone to maximize the volume.

#### <span id="page-32-3"></span>**Method 4 - Warning When User Maximizes Volume**

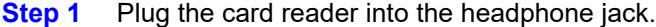

**Step 2** Press volume-up button on the phone to maximize the volume.

# Supported Printers

<span id="page-33-0"></span>The app supports the following Bluetooth and USB printers:

- Star TSP143IIU FuturePrint USB printer:
	- Android—USB type B-to-micro USB
	- iOS—USB to Lightning cable
- Star TSP143IIBI FuturePrint Bluetooth printer
- Star SM-T300i Bluetooth printer
- <span id="page-33-2"></span><span id="page-33-1"></span>**Supported Printers**<br>
The app supporte the following Bluetooth and USB primes:<br>
• America TM USB Up the Business USB<br>
• ASS-USB to Ugitary Bluesche prime<br>
• Star (SPH4SIB) FuturePrint Bluetooth prime<br>
• Star (SPH4SIB) Futu ■ Epson TM -T88IV USB printer—Android only, USB type B-to-micro USB; iOS not supported